## **Lliurament Treball Fi de Grau – Manual Tutor**

El lliurament del Treball de Fi de Grau es farà a la pàgina: http://treballfidegrau.uab.cat

El primer que has de fer és identificar-te:

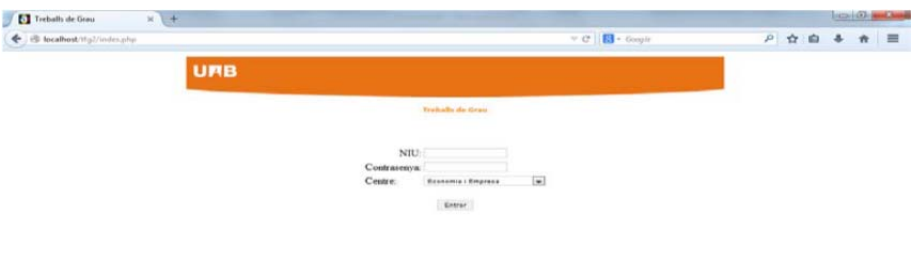

Has d'introduir el teu NIU, la teva contrasenya associada i el centre. Si el NIU i/o contrasenya introduïts no són correctes, et sortirà el següent missatge:

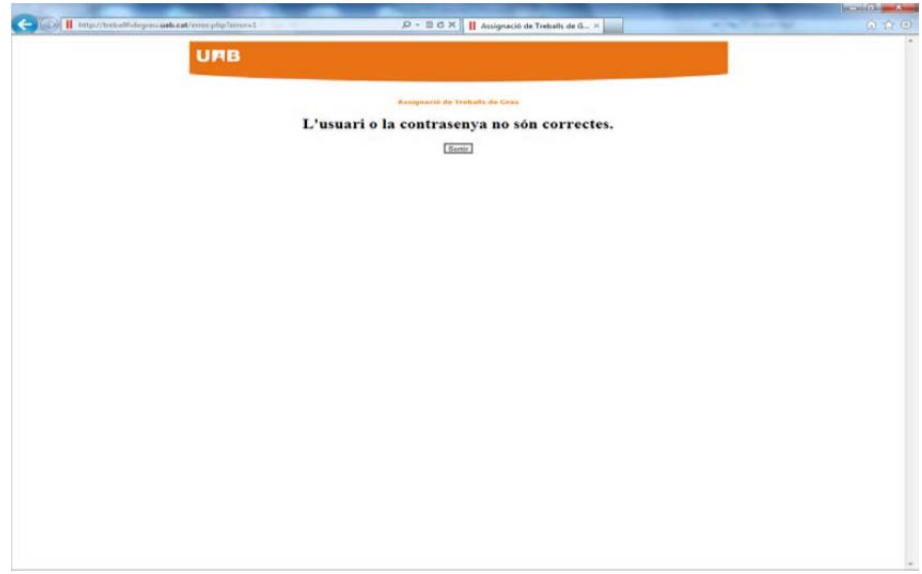

Si no has seleccionat el centre correctament, et sortirà el següent missatge:

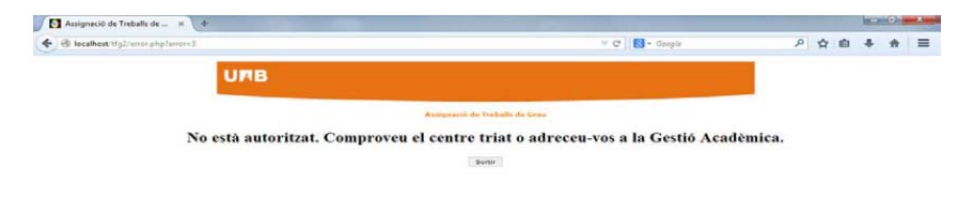

Un cop identificat correctament, accedeixes a una pantalla en la qual, en la part inferior, es mostra el llistat d'estudiants que tens assignats com a tutor, i, en la part superior de la pantalla, tindràs informació dels estudiants que han accedit a l'aplicació per lliurar el seu TFG:

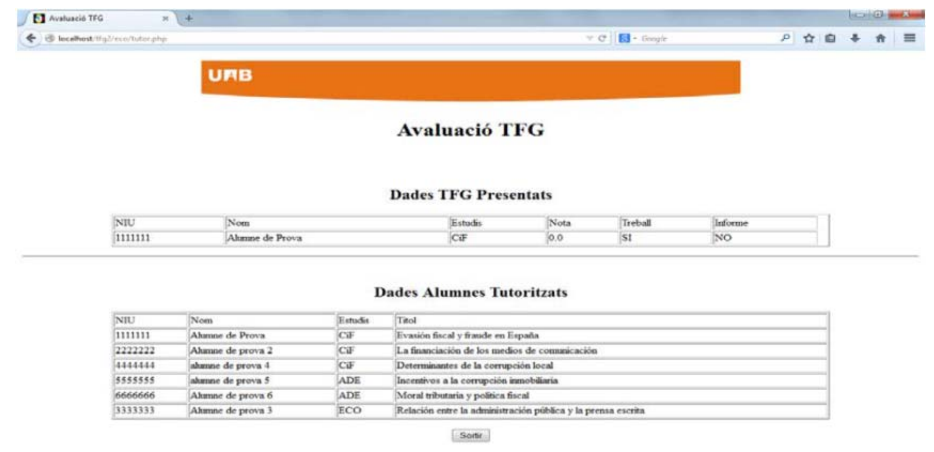

## Durant el període d'avaluació, tindràs activa l'opció *"Avaluar"*:

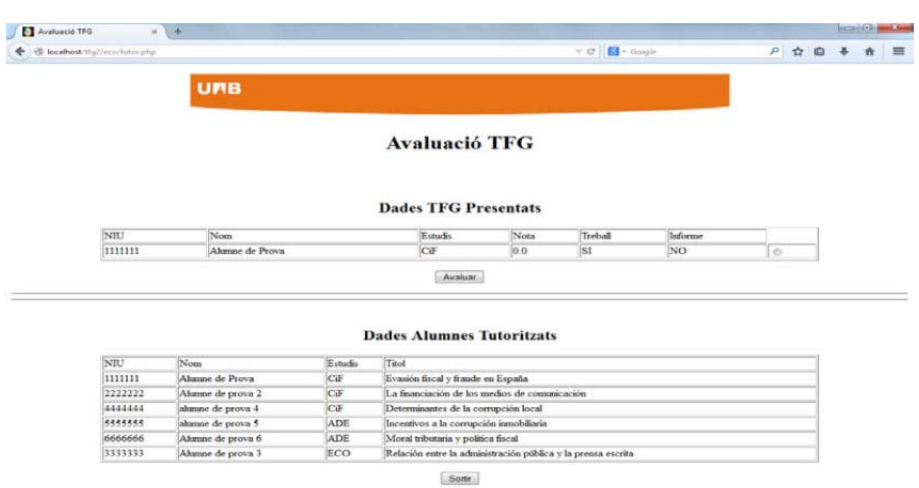

Si selecciones un estudiant que NO ha lliurat el seu TFG, accediràs a una pantalla on et sortirà el missatge següent: "*Treball no avaluable. Manca document"*. L'aplicació NO et permetrà l'opció *"Guardar Nota"* 

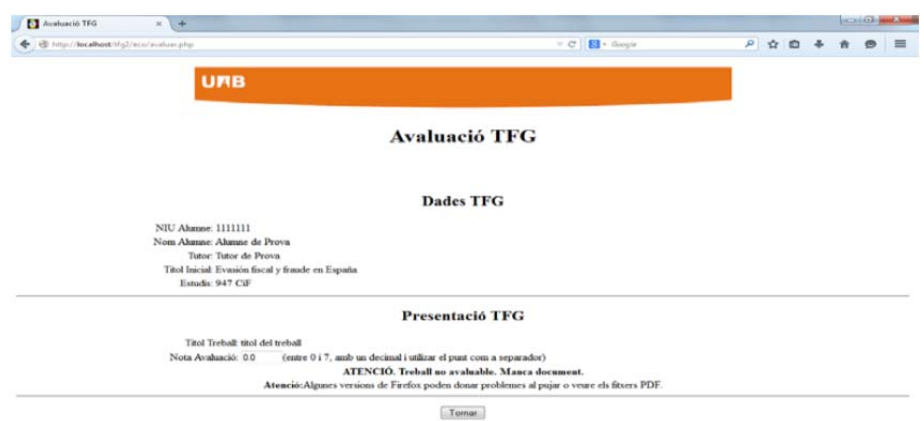

Pàgina **3** de **5**

En seleccionar un estudiant que SÍ ha lliurat el seu TFG i prémer "Avaluar" vas a la següent pàgina:

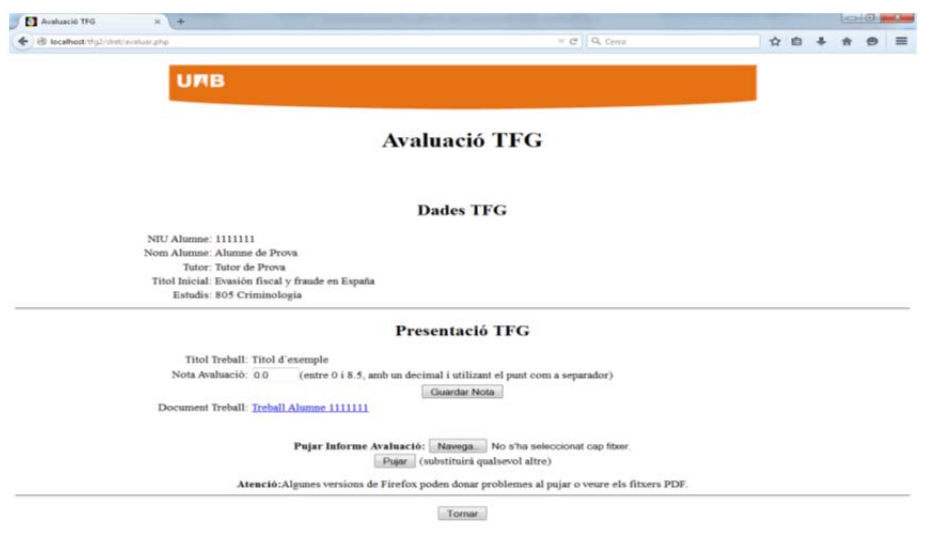

En aquesta pantalla hi trobaràs: *"Dades TFG"*, dades al moment de la matrícula, i *"Presentació TFG",* on hi constarà el Títol final del TFG (en la llengua en que estigui escrit), el TFG en format .pdf i la casella en la que has d'introduir la nota del TFG.

- *Recorda que la nota s'ha d'introduir, com a molt tard, fins el dijous 19 de Maig a les 23:59:59.*
- Un cop avaluat el TFG, has d'introduir la qualificació, **entre 0 i 8.5 amb un únic decimal**, i prémer a *"Guardar Nota".* A continuació has d'adjuntar *l'informe d'avaluació* (en format .pdf i amb una mida inferior a 20Mb) corresponent a aquest estudiant: seleccionar l'arxiu amb "*Navega*" i prémer "Pujar" *(ALGUNES VERSIONS DEL FIREFOX PODEN DONAR PROBLEMES) .*

Si NO has *adjuntat i desat* correctament l'informe d'avaluació, et sortirà la següent pantalla:

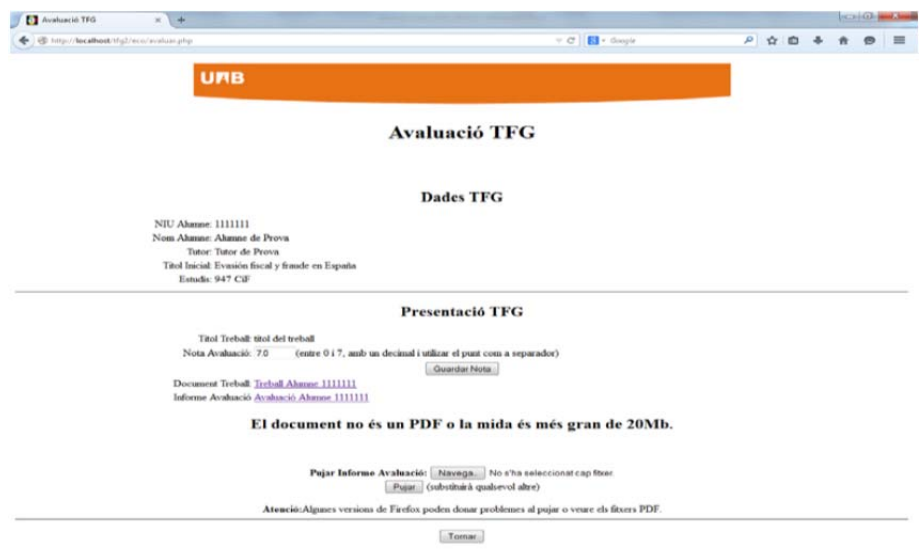

Si tot és correcte, accediràs a la pantalla següent:

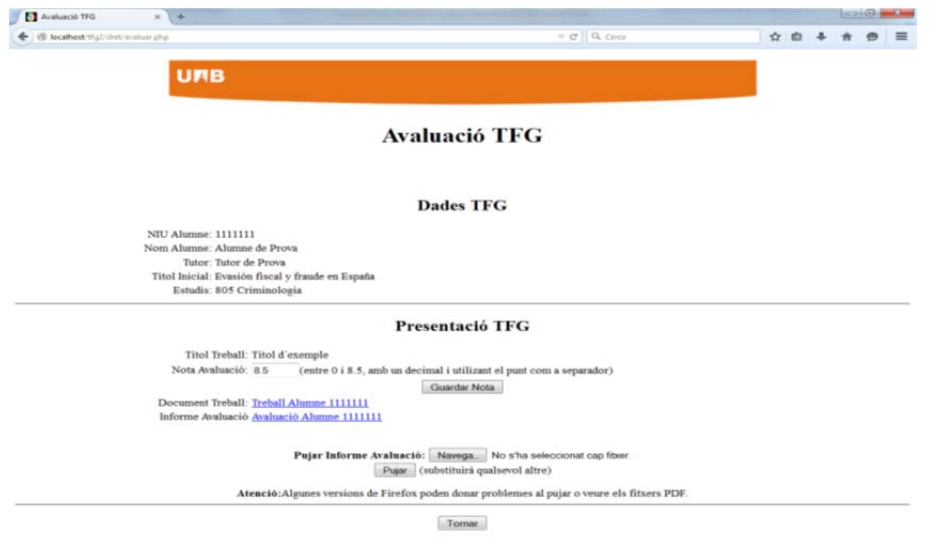

Com a **tutor/a has d'introduir la nota a l'aplicació** *(ÚNICAMENT S'HA D'INTRODUIR A L'APLICACIÓ, NO S'HA D'INTRODUIR A SIGMA)* i **lliurar l'informe d'avaluació**. Fins el darrer dia d'avaluació pots validar que la nota i/o l'informe d'avaluació siguin els correctes i/o fer les modificacions que consideris pertinents.

**Atenció**: Finalitzat el termini d'avaluació no és podrà fer cap modificació.

**Nota:** Si ets tutor i també has estat assignat com a **membre d'un Tribunal** (veure Manual Tribunal).